# **2 Custom graphs**

## **Overview**

Custom graphs, as the name suggests, offer customisation capabilities.

While simple graphs are good for viewing data of a single item, they do not offer configuration capabilities.

Thus, if you want to change graph style or the way lines are displayed or compare several items, for example incoming and outgoing traffic in a single graph, you need a custom graph.

Custom graphs are configured manually.

They can be created for a host or several hosts or for a single template.

## **Configuring custom graphs**

To create a custom graph, do the following:

- Go to Configuration → Hosts (or Templates)
- Click on Graphs in the row next to the desired host or template
- In the Graphs screen click on Create graph
- Edit graph attributes

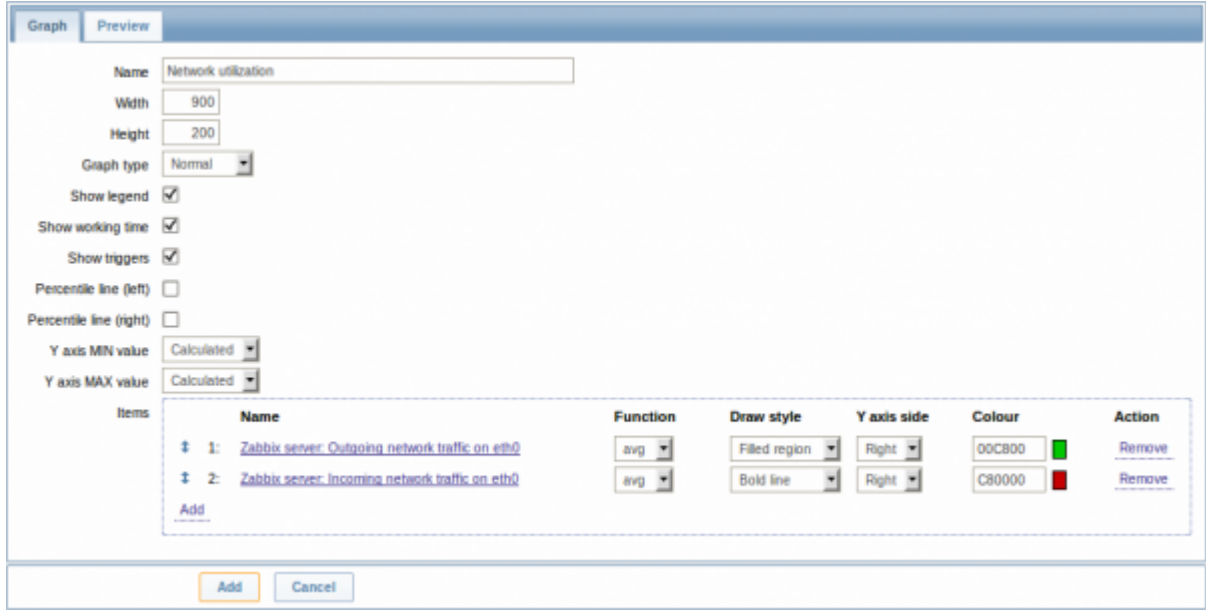

Graph attributes:

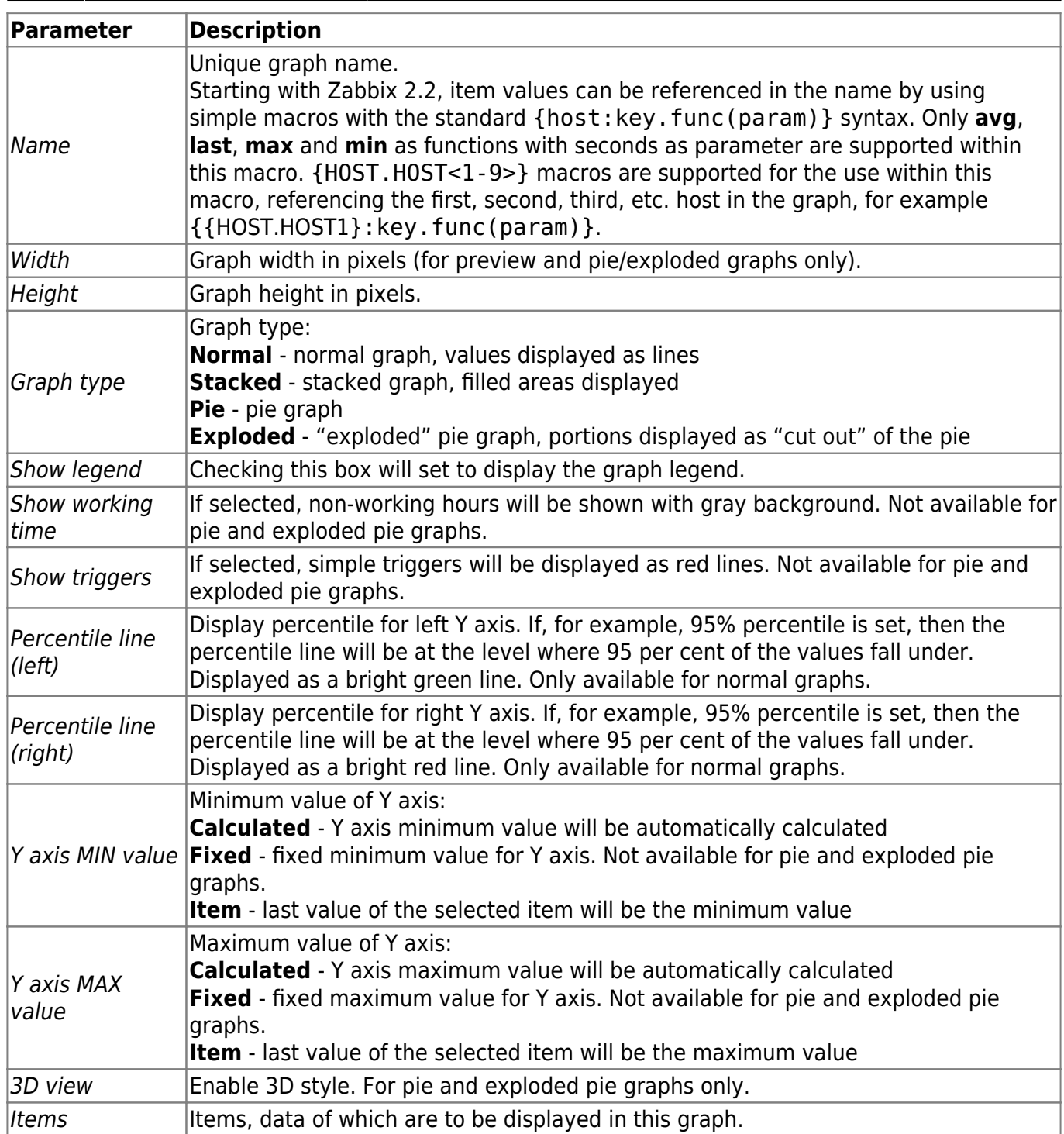

## **Configuring graph items**

To add items, data of which are to be displayed in the graph, click on Add in the Items block, select items and then set attributes for the way item data will be displayed.

Item display attributes:

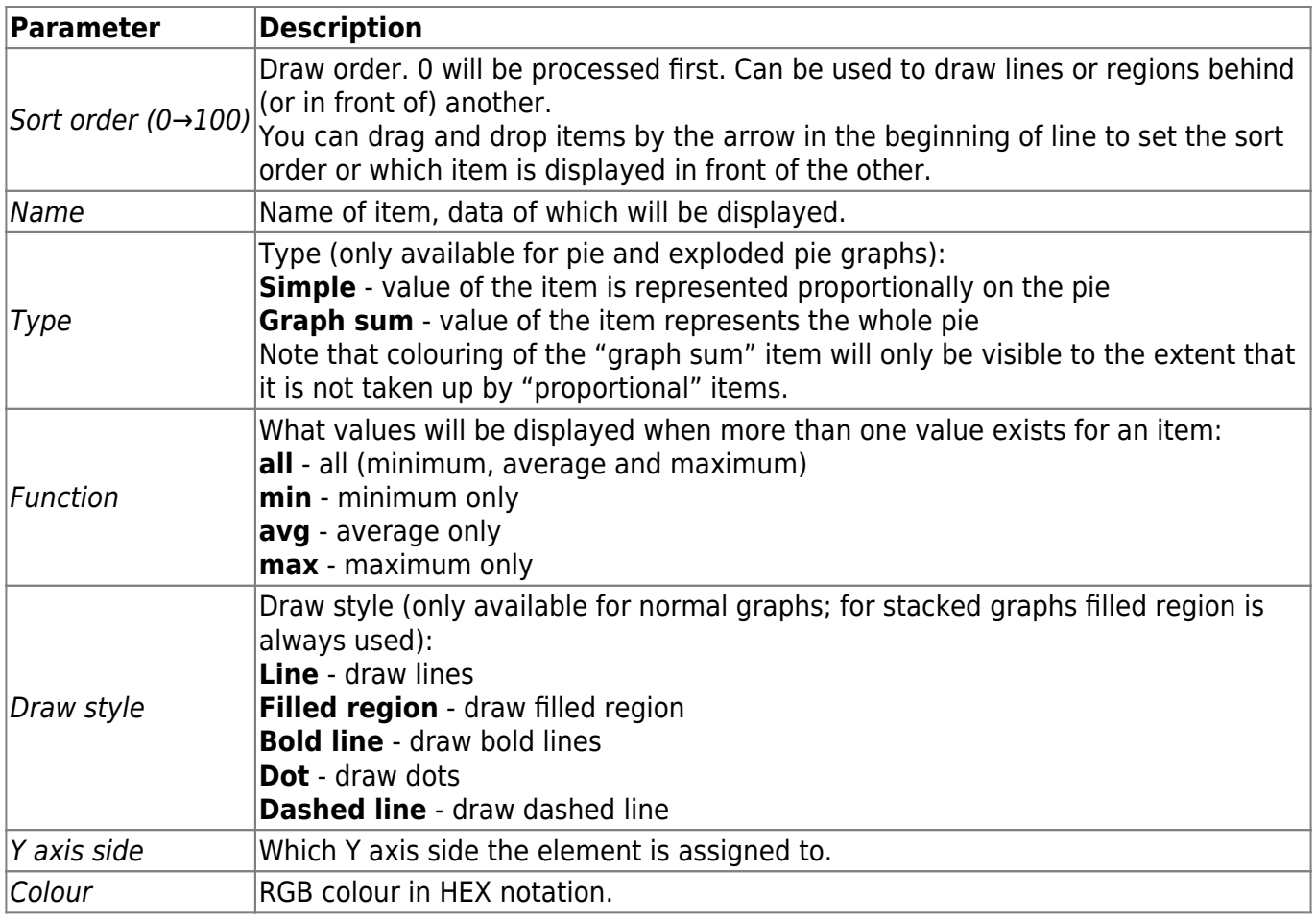

#### **Graph preview**

In the Preview tab, a preview of the graph is displayed so you can immediately see what you are creating.

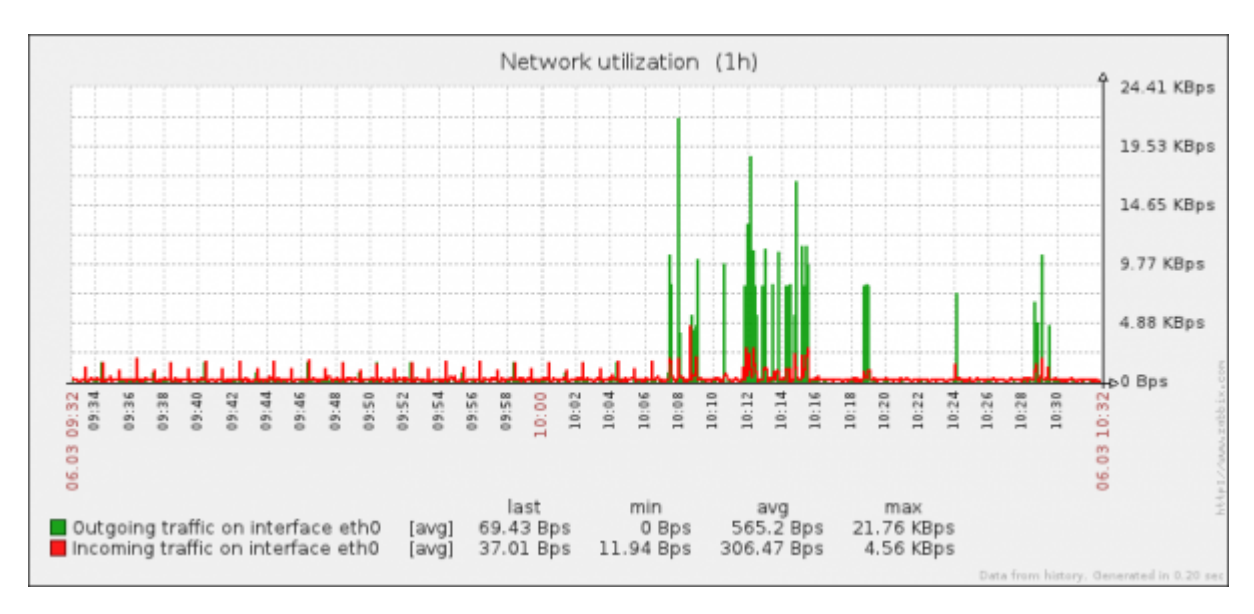

Note that the preview will not show any data for template items.

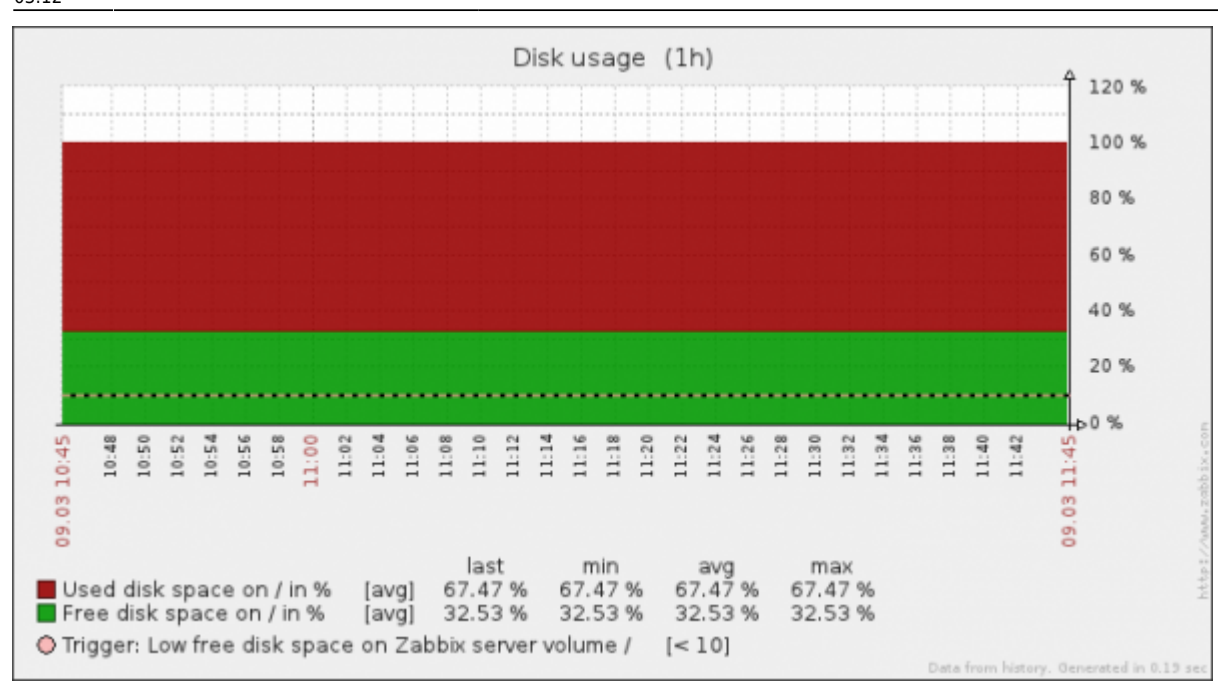

In this example, pay attention to the dashed bold line displaying the trigger level and the trigger information displayed in the legend.

3 triggers is the hard-coded limit for the number of triggers displayed in the legend.

If graph height is set as less than 120 pixels, no trigger will be displayed in the legend.

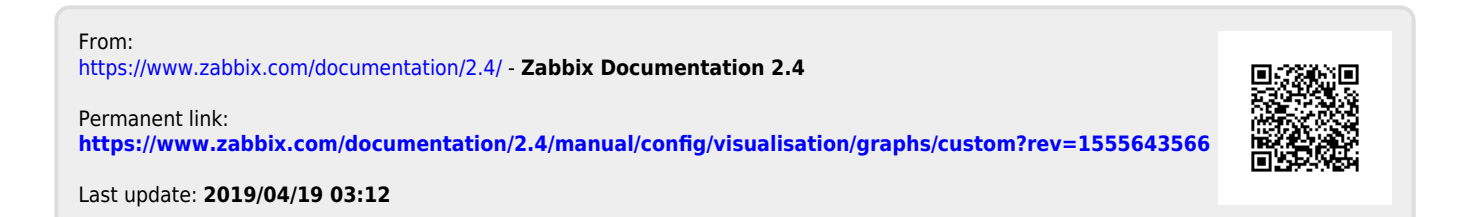